# Sundog Scale Studio: The Manual

### **Overview**

- What is Sundog?
- Setup
- Basic Concept: Scales, Chords, Rhythms
- Basic Concept: The Sundog Way
- Song Parts
- Instruments
- Pattern Trigger
- Patterns
- Chords
- Own Chords
- Chord Mods
- Borrowed Chords etc.
- Chord Progressions
- Searching Chord Progressions
- Copy and Paste
- Using the Keyboard
- Common Tasks
- MIDI Export
- A Note on Sharps (#) and Flats (b)
- The Menu: Edit, Tools, Settings,...
- Swing
- MIDI Sync
- The Jam View
- The Scale Finder
- Using an own Default Song
- Changing the user interface size
- MIDI: Panic

# Quick introduction: What is Sundog?

Sundog is a standalone program that sends MIDI notes to other music software or hardware. The MIDI notes will be sent on different channels so that you can play on multiple instruments at once.

Sundog makes sure that all notes follow certain harmonic principles. This way your songs will always sound harmonic and interesting.

# Setup

Sundog works as a standalone software and will need a virtual MIDI cable to send MIDI notes to your Digital Audio Workstation (DAW) or synthesizer hardware.

There are several DAW specific guides available that explain the setup for Ableton Live, FL Studio, etc. In most cases it's really easy to do, just follow the steps:

If you use Ableton Live: How to use Sundog with Ableton Live (http://www.feelyoursound.com/sundog-with-ableton-live/) If you use Bitwig: How to use Sundog with Bitwig (http://www.feelyoursound.com/sundog-with-bitwig/) If you use Logic Pro X: How to use Sundog with Logic Pro X (http://www.feelyoursound.com/sundog-with-logic/) If you use FL Studio: How to use Sundog with FL Studio (http://www.feelyoursound.com/sundog-with-fl-studio/) If you use **Propellerhead Reason**: How to use Sundog with Reason (http://www.feelyoursound.com/sundog-with-reason/) If you use Presonus Studio One 2 or 3: How to use Sundog with Studio One 2 or 3 (http://www.feelyoursound.com/sundog-with-studio-one/) If you use Cakewalk Sonar: How to use Sundog with Cakewalk Sonar (http://www.feelyoursound.com/sundog-with-cakewalk-sonar/) If you use a different DAW: How to use Sundog with a DAW (http://www.feelyoursound.com/sundog-with-daw/)

If you would like to work with an external MIDI keyboard you can select a MIDI In device as well.

Please note: Never use the same virtual MIDI device as input and output at once. This would just create a feedback loop.

# Basic Concept: Scales, Chords, Rhythms

The whole idea behind Sundog is to create new harmonic songs from scratch by focusing on the main things that matter: Nice scales, chords, and harmonic rhythms. This is the basic songwriting workflow:

#### 1. To write a great song you don't have to use all the notes that are available.

Concentrate on a certain set of notes instead that work well together (called a "scale"). For example only use the notes of C Major (C, D, E, F, G, A, B) or C Minor (C, D, D#, F, G, G#, A#).

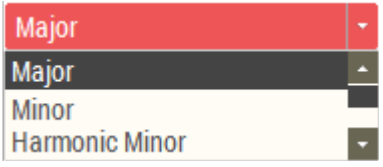

### 2. Create a chord progression by choosing chords that only use notes from that scale.

### 3. Now simply stick to your chord notes most of the time and work rhythmically on them when you write your song.

You can't go wrong with these notes, because if they form a nice chord they also sound nice together when they are played on different instruments.

#### 4. For the lead instrument you can use all the notes of the scale that you like.

Because the background instruments are bound to the chord notes your lead instrument can go wild without sounding chaotic or off. It has all the room it needs to stand out.

# Basic Concept: The Sundog Way

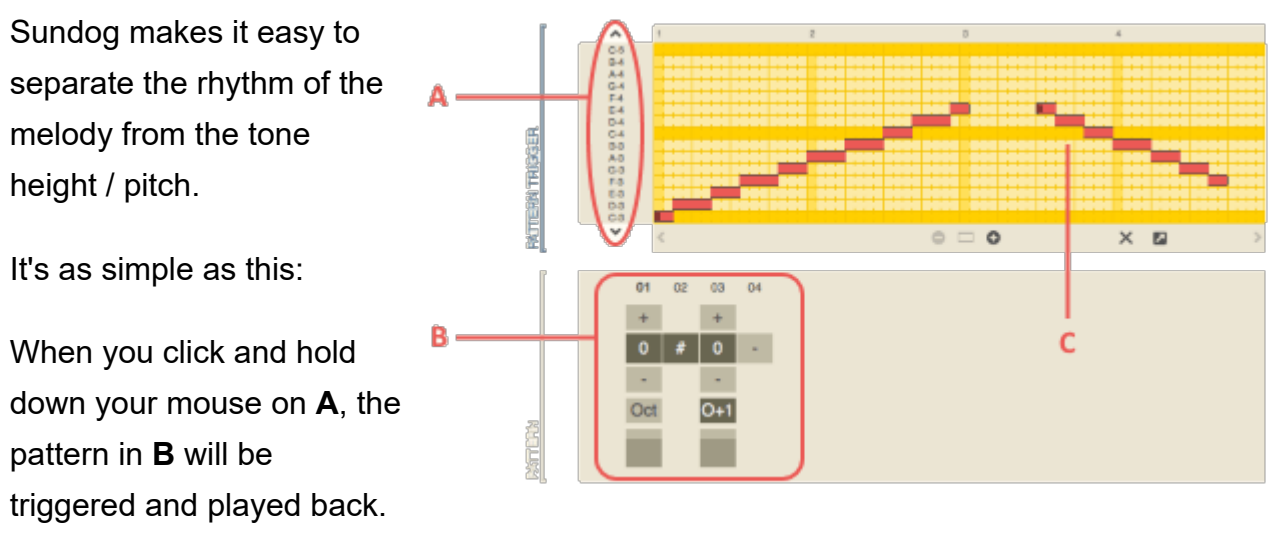

You can either record this input live or draw lines in the trigger editor (C).

This combination of Pattern Trigger and Pattern area can either work on scale notes or chord notes.

Once you get used to this you will be able to write great new melodies, basslines, arpeggios, and chord progressions within minutes.

To cut it short, this is the main workflow:

- First, you choose a scale and a base note.
- Now all notes that are played will match the scale.
- Second, you select some chords. Sundog offers a wide selection of useful chords per scale. You can listen to them by clicking on buttons.
- Third, you trigger playback patterns by dragging your mouse or entering notes with your keyboard.
- Now all output notes can either get mapped to the currently active chord notes or to the scale notes.

### Song Parts

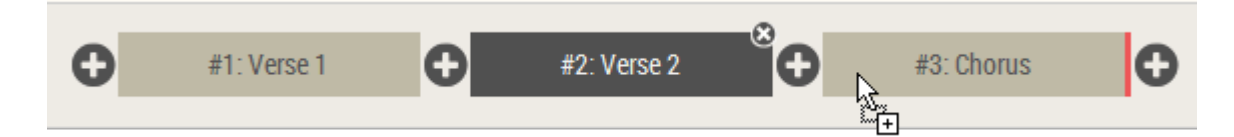

Use the top row to organize your song into different song parts. This is both useful to quickly sketch some ideas or to create a whole song. When you click on a "+" button a new song part will be created. The new song part will be a copy of the song part left to the "+".

You can move song parts around by dragging them left or right. A red border will indicate where the song part will move when you drop it (see image above).

Double click on a song part to rename it.

Check the "Song mode" box left to the play button (main view) to turn on the song mode. If this mode is activated, the song parts will be played back one after the other. Otherwise you will have to manually click on song part boxes to switch between them during playback. A striped background will show you which song part will be played back next.

### **Instruments**

Use the instrument boxes to switch between different instruments.

Double click on an instrument box to rename it. Click on the small circle to mute the instrument.

If you set two instruments to the same MIDI channel

and MIDI instrument (e.g. both to channel: 1,

instrument: off) you can create very interesting

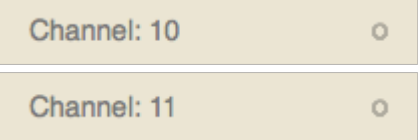

polyphonic melodies. As soon as you export your

song as MIDI file, the two - or more - Sundog instruments will be merged into one MIDI track.

# Pattern Trigger

The pattern trigger area is the part of the user interface where you control most aspects of the current instrument.

#### Basic parameters:

- Channel: The MIDI channel.

- Instrument: The MIDI instrument. In many cases it makes sense to set this to "Off", especially when you work with DAWs and softsynths.

- Solo: Click on this if you want to listen to this instrument only.
- Mute: Mute the instrument.
- Octave: The base octave of the instrument.
- Velocity: The maximum velocity.
- Fixed Note: If you set this to

anything else than "Off", then this instrument will always play this note. Very useful for triggering drums or samples (P.S.: 10 is the standard drum channel of most MIDI devices).

- Source: This is a very important setting that will indicate on which notes the pattern trigger + pattern will work (see next paragraph).

Please note: You can click on any label between "<" and ">". A new view will be activated where you can choose from all possible values by clicking.

#### The different "Source" modes:

- "Scale Notes": The notes of the current scale will be used. Interesting for lead melodies.

- "Chord Notes": The notes of the current chord will be used. Example: If a chord consists of the notes C, E, and G, then a pattern value of 0 will map to C, 1 will map to E, and 2 will map to G. 3 will map to the next C. When the chord changes to D, F, and A, then 0 will map to D, 1 will map to F, and 2 will map to A. Interesting for monophonic "background" instruments like basses or keys.

- "Full Chords": No matter which pattern value is set, the pattern sequencer will always trigger the currently active chord notes together. Set the pattern to "Off" and the chord notes will be triggered as soon as the chord changes.

- "Full Chords+": The same as "Full Chords", but additionally the root note of the chord will be played back one octave lower as well. Interesting to thicken the sound a bit.

- "Chromatic C": This mode consists of the full set of twelve notes per octave and always

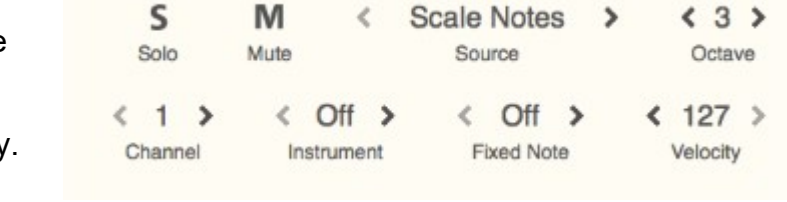

starts on C.

- "Chromatic R": This one uses twelve notes per octave as well, but starts on the basenote of the scale.

#### The input editor:

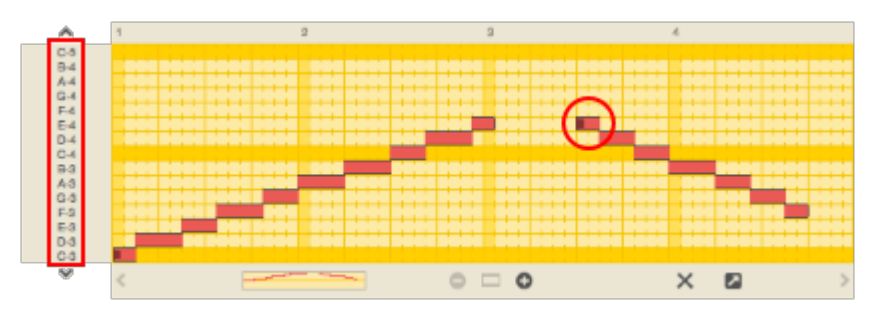

The input editor is the main element to trigger and control the pattern sequencer. Click and hold your mouse in the area of the red rectangle and you will hear

that the pattern sequencer will start to play. The pitch of the sequence depends directly on the position of your mouse. If you turn on the record button you can also move your mouse and record the movements live.

Use your mouse to add or edit triggered patterns. The start of a triggered pattern is indicated by a red dot (see the red circle for an example).

Adding lines: Click on a spot in an empty column. Hold down your mouse and drag it to another spot where the line should end.

Deleting lines / silencing line parts: Hold down your right mouse button and move it over existing line parts. Alternative: Hold down Ctrl (or Cmd on Mac) and use the left mouse button.

**Re-trigger patterns:** Double click on an already filled spot to restart the pattern from this point.

Lengthen or shorten lines: Click and hold on the first or last element of a line and move it left or right.

Changing the pitch of the triggered pattern: Click and hold your mouse in the area of an existing line, and you can quickly draw rising or falling melodies.

**Other actions:** Click on "x" to delete everything. Use "+" and "-" to zoom (or double click on the small preview area). Click on the square to reset the view. Use your mouse-wheel to scroll vertically, hold down Ctrl (or Cmd on Mac) to scroll horizontally. Click on the arrow icon next to the "x" to maximize the editor (shortcut: "T"). Click on the upper timeline bar to start the song from this position. This works with the main timeline as well. It's also possible to record your input live. Click on the record button and use your keyboard or the trigger editor to enter your data.

# **Patterns**

The pattern area is the place to get creative with **musical rhythms and patterns**. As soon as the pattern is triggered, a step light will move from left to right. Each step can contain either a numerical value, a "#", or a "-".

Numerical values will trigger a note that depends on the "Source" mode of the Pattern Trigger area.

If the source is set to "Scale Notes", a value of 0 will play back exactly the note that is displayed in the yellow input editor of the Pattern Trigger area. A value of 1 will trigger the next scale note above 0, and so on.

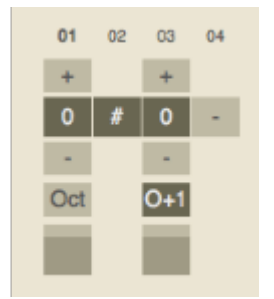

If the source is set to "Chord Notes", then 0 will trigger the base note of the currently active chord. A value of 1 will trigger the second note of the chord, and a value of 2 will trigger the third note.

If the source is set to "Full Chords" or "Full Chords+", any value will trigger the full chord. Use the "Oct" field to work with different chord pitches.

A "#" means that the currently played note will be **stopped**. A blank field ("-") just leaves the note as it is.

The "Oct" switch will transpose the current note one or two octaves up or down (left click: go up; right click: go down). You can set the **velocity level** per step by changing the value of the volume/velocity box. The velocity level is relative to the Velocity value in the Pattern Trigger area. If you change the **pattern length** you can create quite complex arpeggios and rhythmic melodies.

Check the box "Use triplets" to activate the triplet mode for this pattern. One quarter note will consist of three triplets then. Every fourth "sixteenth step" in the sequence will simply be ignored during playback.

Select "Double tempo" to change the speed from 16th notes to 32nd notes. You cannot use "Double tempo" and "Use triplets" at the same time.

Sundog includes a **preset library** of over 150 patterns. Melodic presets that are especially useful for the "Chord Notes" mode will mostly have an "arp" in their names, e.g. "Arp Down". If there is a "mono" in the name, the pattern will only include numerical

values of 0 and maybe some octave changes. Some pattern names will contain a reference to the pattern length. "L16" for example will have a length of 16 steps, "L08" will have a length of eight steps.

### Chords

Click on "Chords" in the main view. You will see a new view with a matrix of buttons. Press any button and you will hear a chord being played with the currently active instrument (so better don't use a drum channel here...).

Each column correspondends to a different note of the scale. All the chords of each column **share the same root note.** The chord buttons have different colours. Important, strong chords are darker than others, and non-inverted chords also have a dark bar on the right side. Triads have a brown/yellow background colour, four note chords use a blue/green background colour. Chords that share exactly the same notes as the current chord - e.g. inversions - are marked with an underline. Activate "Show chord tension" to get some additional indicators that show which chord buttons are harmonic (empty background) and which are not (strong stripes in the background).

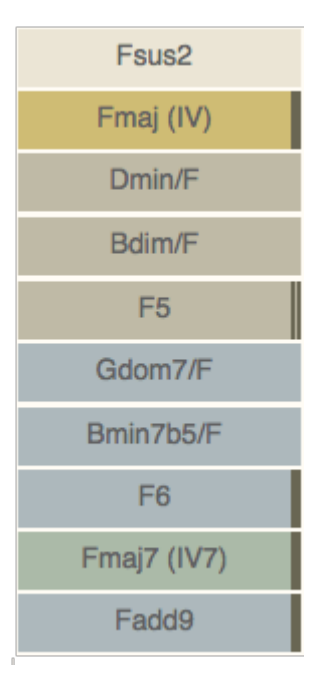

Some scales - the traditional western ones like Major, Minor, Dorian, etc - will also show you chord buttons with roman

numbers in them (e.g. i, II, iv,..). They use a different background colour than the other chords (yellow or green). These chords are the most important chords of that scale, and are good starting points for own experiments.

The chord buttons only show you the most important triads and four note chords per scale. If you want to create own chords you can turn single notes on and off inside the scale keyboard. Press "Clear" if you want to reset the current chord.

In the Chords menu you can find additional actions to invert the chord up or down, or to raise / lower it by an octave.

The "-1 octave" switch: Activate this box and each chord button will get transposed one octave down when you click on it. You can also do a right-click on a chords button and this box will get checked automatically during that click. If you press the 'o' on your keyboard (that's an 'ohh', not a zero), the box will get checked, too, while you hold down the key.

If you work with an external MIDI keyboard, you can use the white notes below C-3 and the box will get checked as well as long as the key is pressed.

There are two ways how you can visualize the chords. The yellow scale keyboard will only show you the notes of the current scale. This makes it very easy to focus on possible note combinations. Click on "Settings -> Show chromatic keyboard in chords view" to show a regular keyboard instead. Scale notes will be marked with yellow stripes. Strong yellow stripes indicate root notes of that scale.

### Own Chords

If you click on the grid icon in chords view, you will get to a special page where you can create and collect your own chords for this song part. It's also possible to press T to toggle between this and the common chords view.

Simply click on a field to **create or trigger** an own chord. Click on the "Rename" icon to name the field as you like. Chords that contain notes outside the scale will get underlined.

33

Use the keys 1 to 9 or your MIDI keyboard to trigger chord fields. Hold down Ctrl to trigger fields that are higher than 9.

There's a convenient way to fill the own chords page directly from the common chords view: As soon as you select a standard chord you can click on the "Keep" icon. The displayed chord will be saved to your own chords collection then.

You can clear your chord collection by clicking "Chords -> Clear own chords". Sort your chords with "Chords -> Sort own chords by root note". You can load and save own chord collections with "Chords -> Load own chords..." and "Chords -> Save own chords...".

Please note: The chords that are stored here aren't "fixed" chords. They just represent the relative notes that should be played on the chosen scale. If you start on a C Major scale and save a C Major chord (C-E-G) this will be saved as a "1-3-5" chord. If you switch the scale to D Minor, the "1-3-5" will represent a D Minor chord instead (D-F-A). However, if you switch between relative ("compatible") scales, you will be asked if the chords should get converted so that the chord types remain intact (e.g. a sus4-chord will still remain a sus4-chord).

### Chord Mods

Sometimes it's desireable to transform standard chords to make them sound differently. For example a C Major chord in closed position (C-E-G) might be **more** interesting in an open position where the second note is moved one octave up (C-G-E).

To do this you will first have to turn on "Settings -> Chord mods active". Now all standard chord buttons will consist of three zones - left, middle, right - when you move with your mouse over them. Depending on your click position the chord will get transformed / modulated.

Click on "Settings -> Edit left/right/middle chord mod" to change the mod rules for each zone. You will get to a new page where you can decide what will happen to each note of the chord. The "Move" section will move the original note of the chord a certain amount of octaves up or down. The "Add" section will keep the old note and add additional notes one or two octaves higher/lower. Use "Apply to triads" and "Apply to four note chords" to decide on which types of chords the effects will be applied.

Use the "Enhance" column to add additional notes that weren't present in the original chord before. In many cases the "Add 9", "Add 11", and "Add 13" boxes will make the most sense. The "Add" amount is relative to the root of the chord (the root itself would be the same as "Add 1").

### Borrowed Chords etc.

The chord buttons generally only show you chords that consist of scale notes. However, you can freely add other notes to your chord if you wish.

First, you must make sure that "Settings -> Show chromatic keyboard in chords view" is checked. You will see a "full" keyboard in chords view. Now you can click on any note that you would like to add to your chord.

The notes that you choose are always relative to the basenote of your scale. This means that you can transpose your scale up or down as much as you like - your borrowed chords will always get transposed as well.

If your chord contains notes outside the scale, the chord progression field will display a "!" sign before the root note number. This number refers to halftones instead of scale notes now.

### Chord Progressions

The main purpose of the chords view is to create chord progressions. To do this you will have to switch between different song positions by clicking on the small dark boxes on the left side of the play button. If a position is filled with a chord, the field will be marked with a number. This number stands for the column of the base note of the chord, so a higher number will represent a higher note than a lower number.

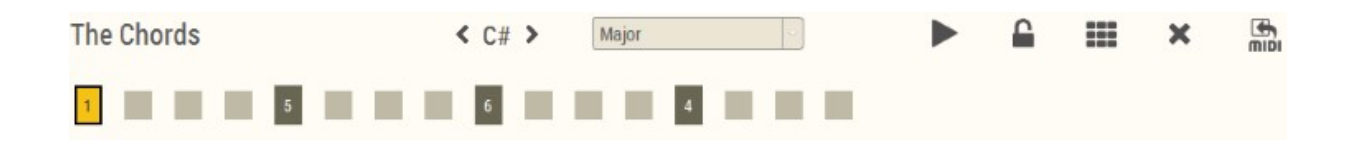

Press the play button to **play back** your chord progression. Right-click on a field to **start** the playback from this position (Ctrl + Space: Start from the current position).

You can click on different progression slots during playback and change the chord as needed. The next time the slot is reached, Sundog will play the new chord.

You can change this behaviour by checking "Settings-> Chords View: Follow playback". Now the active slot will change during playback.

A click on "X" will erase the chord progression (you will be asked to confirm this first). Click on the lock icon if you want to play around with chords without making changes to the progression. In the Chords menu you can find additional actions to insert or remove chord slots or to move the entire progression to the left / right.

Click on "Use Chords" when you are satisfied with your results. Otherwise press "Cancel" and your changes will be lost. If you want to use the chord progression in your DAW, you can drag and drop the small MIDI symbol from Sundog to your DAW.

Please note: To hear the chord progressions in your song (main view) you will have to set the "Source" mode of an instrument to "Chord Notes" (for arpeggios) or to "Full Chords" (for polyphonic chords).

Check "Settings-> Chords View: Realtime preview" and you can hear the changes that different chords make to your song directly. The song part will sound the same as in the Main View, so if you change a chord you will hear that change at once.

You can use the menu entries "Chords -> Save chord progression" and "Chords -> Load chord progression" to load and save progressions. A progression search is available as well (see next section).

With the menu entries "Chords -> Loop chord progression to different length" and "Chords -> Stretch chord progression to different length" it's possible to change the length of the current song part while maintaining the chord progression.

# Searching Chord Progressions

Click on "Chords -> Search chord progressions" to search for chord progressions. The Sundog-wide shortcut is Alt+F5, but you can use Ctrl+F (Windows) or Cmd+F (macOS) while you are in Chords View as well.

The search page consists of a left and a right side. On the left side you can adjust various search options. The right side displays the results in a list. Below the page title you can see how many chord progressions matched your criteria.

#### The following search options are available:

- Search field: Enter some text that has to be included in the filename. Check the "Case sensitive" box if you want to match only files with the exact same upper and lower cases.
- Triads: Choose if chords with three notes are allowed (might be available or not), forbidden (must not be contained), or required (must be included) in a chord progression.
- Four note chords: Same as for triads, but for chords with four notes.
- Bigger chords: Same as for triads, but for chords with more than four notes.
- Non-scale chords: Choose if the progression should contain chords outside of the scale. Interesting to add some tension.
- Direction: Should the progression go only up or down? 'Mixed' matches any progression.
- Scale must be compatible: Certain Major and Minor scales (and church modes) contain the same notes, but start on different root notes. Sundog can convert the chords of these "compatible" scales if needed. If "Scale must be compatible" is checked, Sundog will only list progressions that are compatible to your currently used scale.
- Min and max number of chords: Control the amount of chords that have to be included in the progressions.
- Min and max number of bars: Control the length of the chord progressions.

#### The additional settings:

If you load a chord progression with a different length than your current song part, Sundog can handle the situation in various ways:

a) The chord progression gets looped (if the song part is longer) or cut (if the song part is

shorter) ("Loop/cut progression"). b) The chord progression is stretched to the length of the song part ("Stretch progression").

c) The song part changes its length to that of the chord progression ("Use new length").

If you load a chord progression that doesn't use the same scale as your song part, but that is compatible (e.g. Major instead of Minor), Sundog can convert the chords to your current scale ("Keep current scale").

Example: You work in C Major and save a progressions that contains an Amin (vi) chord (notes: A-C-E). Now you create a new song that uses an A Minor scale. You load the chord progression and let Sundog convert the chords. Now the Amin chord is still available (and the notes are still A-C-E), but of course the chord function within the scale is different now (it's not a 'vi' chord anymore, but a 'i' chord, because Amin is the first triad of the A Minor scale).

# Copy and Paste

A blue bracket on the left side of the user interface will indicate which part is active at the moment. If you create a new song part the "Song Part" area will light up, if you change a pattern the "Pattern" area will light up, etc.

These "focus areas" are useful for copy and paste commands. The following keyboard shortcuts are valid:

- Delete: Del (Windows) / Backspace (Mac)
- Copy: Ctrl + C (Windows) / Cmd + C (Mac)
- Cut: Ctrl +  $X$  (Windows) / Cmd +  $X$  (Mac)
- Paste: Ctrl + V (Windows) / Cmd + V (Mac)

SONG<br>PARTS

#### Copy and paste work like this:

When you press "Copy", the data of the active focus area will be copied. When you press "Paste", the last copied data will be pasted - but it doesn't matter which focus area is active in that moment!

This will allow you to do the following: Edit a pattern (pattern area lights up), press Ctrl + C (data gets copied), switch the instrument (instrument area lights up), and then press Ctrl + V (pattern data gets pasted even though the focus is on the instrument area).

Chords View: Cut, copy, paste, and delete will work on the currently active chord slot.

# Using the Keyboard

Use the keys 1, 2,..., 0 to trigger notes in the main view (or chords in the chords view). 1 will be the basenote.

Space starts and stops songs, R toggles the recording mode (main view).

Tab switches between Main View and Chords View.

 $S =$  Solo, **M** = Mute (main view).

C switches to Chords view, J switches to Jam view.

P stops the song and triggers the MIDI panic action.

L locks the chord progression to prevent accidental changes (chords view).

Use the left and right arrow keys in chords view to change the position within the

timeline. If the Song Parts area is active, the arrow keys will switch between song parts.

 $A$  = switch to the song part to the left, **D** = switch to the song part to the right.

Delete: Del (Windows) / Backspace (Mac)

Copy: Ctrl + C (Windows) / Cmd + C (Mac)

Cut: Ctrl +  $X$  (Windows) / Cmd +  $X$  (Mac)

Paste: Ctrl + V (Windows) / Cmd + V (Mac)

T toggles the Pattern Trigger editor size (main view) or switches between own chords and common chords (chords view).

Use the up and down arrow keys in chords view to invert the current chord up or down. Ins and Ctrl+Del can be used to insert and delete blocks in the chord progression (chords view). Mac: Ctrl+Enter = insert, Ctrl+Backspace = delete.

#### Triggering chords with a computer keyboard (chords view):

Use the keys 1, 2,..., 9 to trigger triads. Hold down 0 to play four note chords instead. If you activate Ctrl, Sundog will search for the first unused chord in this order: "min / maj / dim / aug / dom", if nothing found yet: "5 / 6 / 9", if nothing found yet: "sus". If you activate Alt, Sundog will search for the first unused chord in this order: "sus", if nothing found yet: "min / maj / dim / aug / dom", if nothing found yet: "5 / 6 / 9". Sundog will only search in those chords that haven't been used before with activated or deactivated Ctrl key.

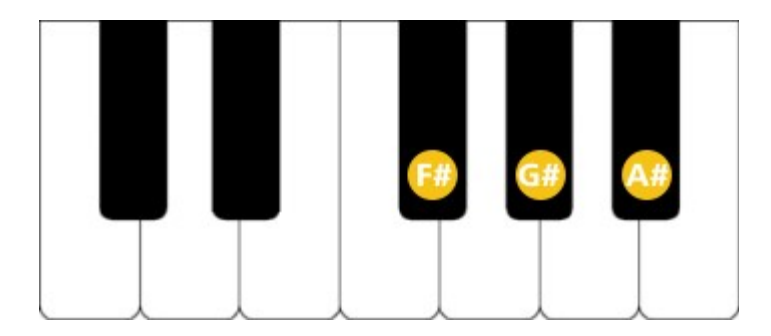

#### Using an external MIDI keyboard:

Make sure that you activate your keyboard in the Sundog preferences - and take care that you don't create feedback loops between your keyboard, Sundog, and your DAW! **Main view:** Play the white keys to trigger notes.  $C#$  = switch to the song part to the left,  $D#$  = switch to the song part to the right.

Chords view: C-2 to B-3 will trigger chords. Hold down A# to play four note chords. F# will work like Ctrl described above, G# will work like Alt. If Chord Mods are active, you can hold down C# and D# to activate the left / right Chord Mod respectively.

### Common Tasks

Here are some quick solutions for common tasks and questions. The first three solutions are also accessible via buttons when there is no line active in the Pattern Trigger editor.

#### Quickly fill the Pattern Trigger editor with a simple sequence:

Click on "Edit -> Fill editor with basic sequence" (Ctrl + 1 (Windows) / Cmd + 1 (Mac)): This does the same as drawing a long line on the base note in the editor. The current mode will be used.

#### Simply follow the chords with this instrument:

Click on "Edit -> Follow the chords with this instrument" (Ctrl + 2 (Windows) / Cmd + 2 (Mac)): This does the same as setting the mode to "Full Chords", setting the pattern to "Off", and drawing a long line on the base note in the editor.

#### Quickly create an arpeggio or bassline that follows the chords:

Click on "Edit -> Follow the chord notes with this instrument" (Ctrl + 3 (Windows) / Cmd + 3 (Mac)): This does the same as setting the mode to "Chord Notes", and drawing a long line on the base note in the editor.

#### Trigger drums or samples:

Set the "Fixed Note" of the current instrument to a MIDI note that will be recognized by your sampler as the right sample trigger. Now every numerical value of the pattern will trigger that special note.

#### Creating a melody without using the step sequencer / pattern mechanism:

First you will need to set the pattern to "Off" (first preset in the preset library). Then set the "Source" mode to "Scale Notes" or "Chord Notes". Now simply enter the notes in the Pattern Trigger editor with your mouse or record them live.

# MIDI Export

In the File menu you can find different MIDI export options. You can export the whole song, the current song part, the current instrument (song part / song), or just the chords (song part).

You can also drag and drop the current note data directly to your DAW by grabbing the MIDI symbol in the upper left corner and moving it to the DAW. If you solo an instrument, only that instrument will be exported. If the "song mode" is active, the whole song will be exported.

# A Note on Sharps (#) and Flats (b)

Sundog is using the same notation like tracker programs (e.g. Renoise) or some DAWs like Ableton Live per default. This means that only sharps are displayed.

If you want to display both sharps and flats, you will need to change this in the settings: Set "Only show Sharps" to "No". Now Sundog will represent the notes of common western scales - e.g. Major and Minor - the same way as most music theory books do.

### The Menu: Edit, Tools, Settings,...

Edit: Most menu items should be self-explanatory: You can copy and paste different things ;). The items "Fill channel with basic sequence" etc. are explained in "Common Tasks". "Set octave range of current instrument..." will change the amount of octaves that are displayed in the Pattern Trigger editor.

Tools: Some helpful actions for various tasks. "Jam with current instrument" is explained in "The Jam View". "MIDI: Panic" is explained in "MIDI: Panic". Clicking on "General MIDI Instruments" and the other items in that division will open some texts about various MIDI and chords related topics.

Chords: Useful actions for the chords page. Insert slots in the chord progression, delete them, invert chords up and down, etc.

Settings: "Show input box instead of editor in main view": This will replace the Pattern Trigger editor with a big input box. The input box is especially interesting for recording live. "Show chromatic keyboard in chords view": This will replace the scale keyboard in chords view with a normal keyboard. "Link tempo of all song parts with same tempo": Activate this to change the tempo of all song parts with the same tempo at once (default: activated). "Link swing of all song parts with same swing": Activate this to change the swing of all song parts with the same swing at once (default: activated). "Follow current song part in song mode": If the song mode is active, Sundog will automatically follow the current song part during playback (default: activated). "Follow pattern position": Long patterns over 16 steps (one pattern page) will automatically adjust the page to the current position during playback. "Duplicate original pattern when pattern length changes to multiple": This will duplicate the original pattern when you change the pattern length to a multiple of the old length (e.g. when you change it from 4 to 8 lines - but not from 4 to 9 lines. Default: activated). "Always on top": Sundog will always stay on top of other program windows when this one is activated. "Reset UI size to default setting": If you configured Sundog to be way too large for your screen, then this menu item will help you to go back to the defaults. "Edit left chord mod" etc: Click this and you will get to a page where you can edit the chord modificator for the left side of the standard chord buttons (see the chapter on Chord Mods). "Chord mods active": The chord modificators will only work when this is checked.

Help: "Quickstart help" includes the most important help topics as offline help. "Online manual" will open this page. "Check for updates" searches for new Sundog versions (please check from time to time). "Register" is only available in the demo version and will allow you to enter your serial.

# Swing

Use the swing setting to add some groove to your song. Sundog uses a common approach to do this: Each second 16th note will get delayed a little bit. A swing of "75%" means that the first 16th note will fill the first 75% of the 8th and the second 16th note will fill the remaining 25%.

"Off" is the same as a swing setting of 50%. A swing setting of 67% will match the timing of triplet notes.

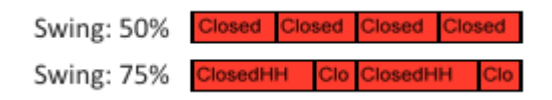

Please note that you will hear the swing only when you work with 16th notes. If you just use quarter notes you will hardly hear anything as the swing won't affect them (because quarter notes always start on fixed borders that won't move).

### MIDI Sync

Sundog can work both as MIDI slave and as MIDI master:

If you want to sync another program to Sundog you can turn on the MIDI Sync feature (Settings: "Send MIDI Clock Sync" -> On). Sundog will work as a master then and send MIDI clock signals via the Out Device. Sundog will also send a song position pointer (SPP) when it starts to play.

In the opposite case - if you want to sync Sundog to a DAW - you must select a MIDI device through which the MIDI clock signal comes in ("Receive MIDI Clock Sync from Device").

If you use MIDI sync please make sure that you don't create any feedback loops! I would advise to turn on either the slave or the master mode, not both at once.

# The Jam View

Choose "Tools -> Jam with current instrument" to switch over to Jam Mode (or press J ). In this mode you can play polyphonic notes by either using your computer keyboard, MIDI keyboard, or the rubberbox.

The Jam mode is entirely meant for, well, jamming. The notes you enter here aren't used for your song.

## The Scale Finder

Click on "Tools -> Scale Finder" and you will get to a new view where you can search for scales. Enter at least three notes on the musical keyboard. If you know the root note of the scale you can select it from the root note box. If you have connected a MIDI In device to Sundog you can use it to enter notes as well. Press "Reset keys" if you want to clear all the notes that you have entered so far.

Click on "Find scales" as soon as you are ready. Sundog will calculate all scales that match your search and display them. Major, Minor, Harmonic Minor, and Melodic Minor scales will be highlighted as they are the most common scales in western music. You can press cancel to refine your search or click on a scale button to choose this scale.

You can call the Scale Finder from the main view, chords view, and jam view. Sundog will take you back to that view after you have used the Scale Finder.

# Using an own Default Song

Save the song that you want to use as your default song in the main song directory (Mac: ~/Library/Application Support/Sundog/songs/, Windows: [program directory] \songs\). Save it as "default\_song.sng". Now everytime that you start a new song, this song will be used.

### Changing the user interface size

Sundog chooses an optimized user interface size depending on the operating system and the hardware. In many cases this default setting should work well. However, you can also manually adjust the interface size in the Sundog settings. "100%" refers to the standard UI size on most common displays. "125%" and up are especially interesting for Windows devices with high-DPI displays. "75%" is helpful on smaller laptops. You can reset the settings to the default "automatic" mode by clicking "Settings -> Reset UI size to default settings".

### MIDI: Panic

If you use several instruments on the same MIDI channel it might happen that some notes keep on playing forever. To stop all MIDI notes at once click on "Settings" -> "MIDI: Panic". You can also press P to stop the song and trigger the MIDI panic action.

# Open questions?

If anything is not clear enough or you still have questions please don't hesitate to contact me (http://feelyoursound.com/contact/). Looking forward to hear from you!